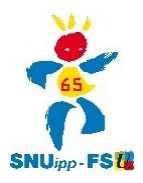

## **lire son déroulement de carrière sur I-Prof pour les Instits**

**1 - se connecter à I-Prof Toulouse muni de son identifiant (en général initiale du prénom et nom de famille sans espace, ni accent, ni tréma) et de son mot de passe (le NUMEN si vous ne l'avez pas changé ) : https://bv.ac-toulouse.fr/iprof/ServletIprof**

**2 - cliquer sur l'onglet vert "votre dossier" sur la gauche**

**3 - cliquer sur l'onglet "carrière" en haut, puis sélectionner "corps/grade/échelon"**

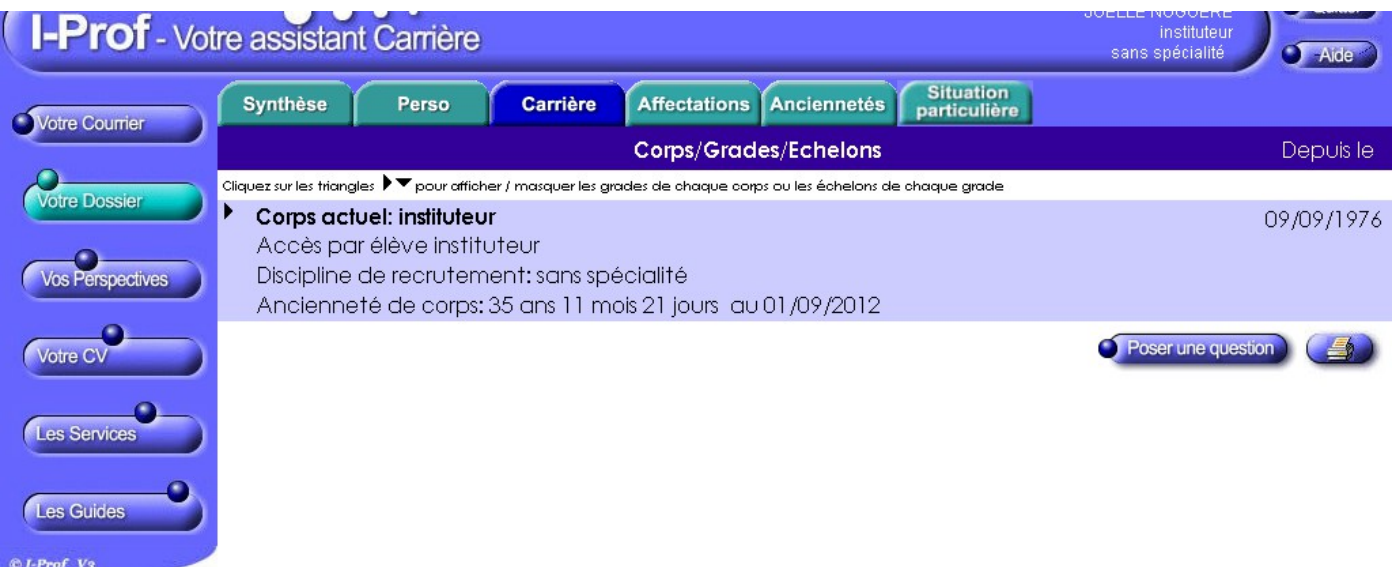

Code page : Dossier\_Carriere\_CorpsGradeEch.

**4 - cliquer sur le triangle noir situé à gauche de la bande mauve foncé "corps actuel"**

**5 - une bande jaune s'affiche alors avec un nouveau triangle noir sur lequel cliquer faisant ainsi apparaître le déroulement de carrière, c'est-à-dire les changements d'échelon, selon quelle modalité et à quelle date ils ont été effectués : CH, Mi-Choix et ancienneté pour les Instits.**

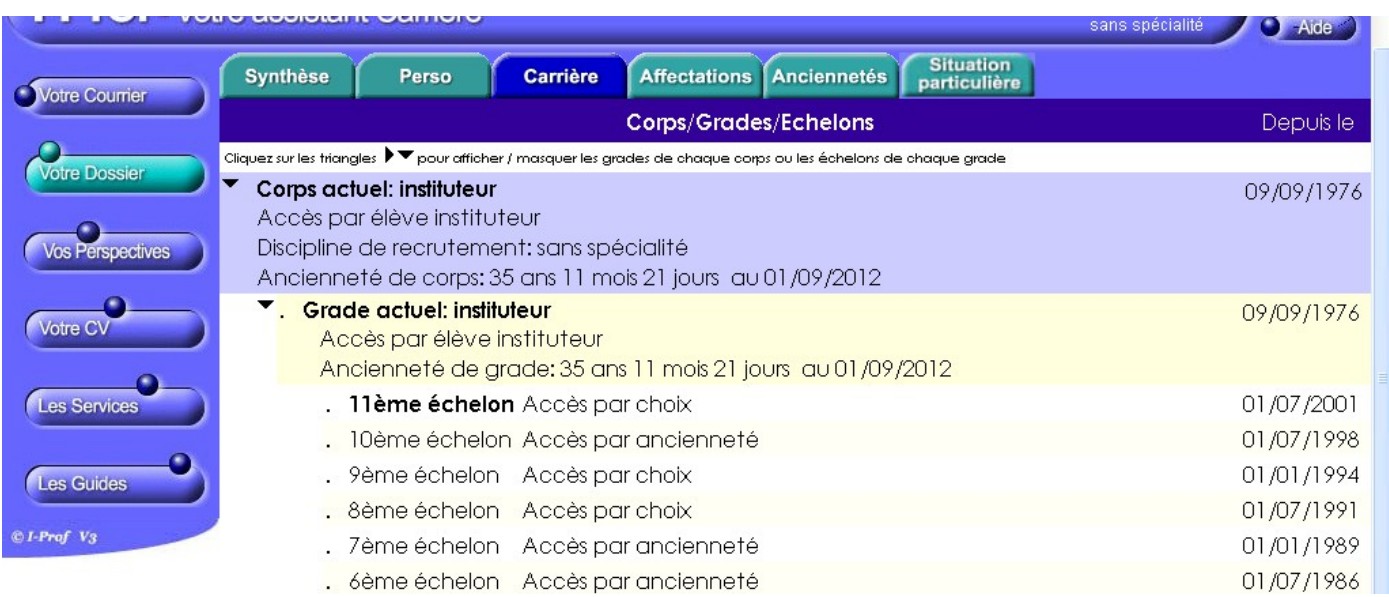